Τμήμα Τεχνών Ήχου και Εικόνας - Ιόνιο Πανεπιστήμιο Πιστοποίηση Παιδαγωγικής και Διδακτικής Επάρκειας

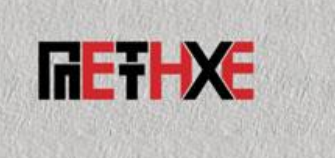

Σύστημα υποβολής online αιτήσεων

<https://avarts.ionio.gr/artedu/enroll/>

## Οδηγός Εφαρμογής Υποβολής Online Αιτήσεων

## για την **Πιστοποίηση της Παιδαγωγικής και Διδακτικής Επάρκειας**

Γενικές οδηγίες:

- Η διαδικασία υποβολής αποτελείται από τέσσερα (4) βήματα:
	- 1. Έναρξη Διαδικασίας
	- 2. Προσωπικά Στοιχεία
	- 3. Επισύναψη Δικαιολογητικών
	- 4. Υποβολή Αίτησης
- Για να προχωρήσετε σε κάθε επόμενο βήμα, πρέπει να έχετε ολοκληρώσει το προηγούμενο. Αν δεν ακολουθήσετε τη γραμμική πορεία της διαδικασίας, το σύστημα δεν θα σας αφήσει να προχωρήσετε.
- Κατά τη διάρκεια της διαδικασίας μπορείτε να επιστρέφετε σε προηγούμενα βήματα, εκτός από το Βήμα 1.
- Σε όλα τα βήματα, τα στοιχεία που έχετε δηλώσει μέχρι εκείνο το σημείο είναι προσωρινά αποθηκευμένα και μπορείτε να σταματήσετε τη διαδικασία χωρίς κίνδυνο να χαθούν. Αν για οποιοδήποτε λόγο επιστρέψετε για Ολοκλήρωση Προσωρινής Εγγραφής (βλ. σελίδα 20 του Οδηγού), τα στοιχεία θα είναι διαθέσιμα όπως τα δηλώσατε.
- Όταν ολοκληρωθεί το Βήμα 1, θα λάβετε στο email που δηλώσατε το Αναγνωριστικό Εγγραφής, το οποίο είναι μοναδικό και θα πρέπει οπωσδήποτε να φυλάσσεται έως ότου να ολοκληρωθεί οριστικά η διαδικασία. Αν δεν ολοκληρώσετε οριστικά την υποβολή σας στην πρώτη σας επίσκεψη, μπορείτε να επιστρέψετε και να εισάγετε το Αναγνωριστικό Εγγραφής στο ομώνυμο πεδίο Αναγνωριστικό

Εγγραφής στην πρώτη οθόνη της εφαρμογής, μαζί με τη συμπλήρωση στο αντίστοιχο πεδίο του Αρ. Ταυτότητας ή Διαβατηρίου αφού πρώτα επιλέξετε τον σύνδεσμο ΟΛΟΚΛΗΡΩΣΗ ΠΡΟΣΩΡΙΝΗΣ ΕΓΓΡΑΦΗΣ για να συνεχίσετε τη διακοπείσα διαδικασία.

• Σε όλα τα βήματα κάτω αριστερά υπάρχει η δυνατότητα ακύρωσης της διαδικασίας η οποία σας επιστρέφει στο Βήμα 1 όπου έχετε την επιλογή, έπειτα από την κατάλληλη προειδοποίηση (Εικόνα 1), να διαγράψετε τα στοιχεία που έχετε ήδη εισάγει και να επανεκκινήσετε τη διαδικασία.

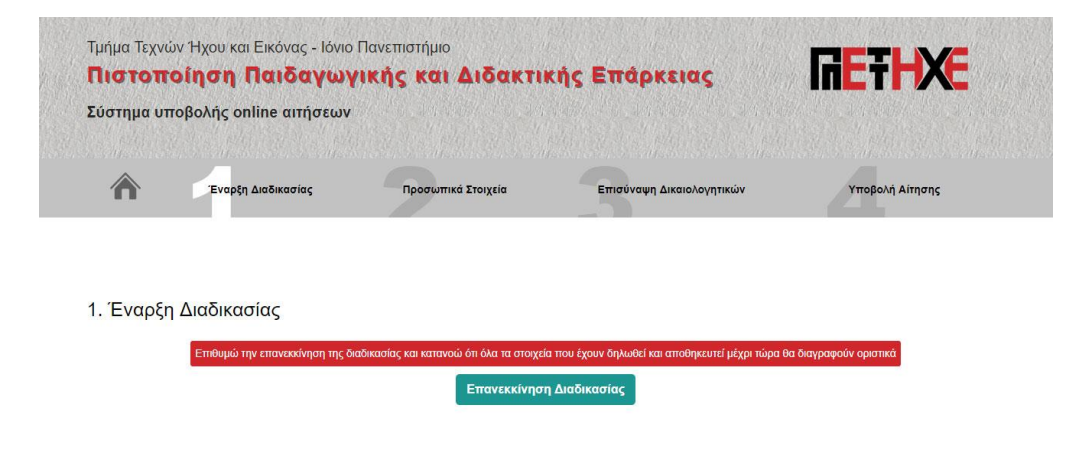

Εικόνα 1

# **1. ΕΝΑΡΞΗ ΔΙΑΔΙΚΑΣΙΑΣ**

Επιλέγοντας την «ΕΝΑΡΞΗ ΔΙΑΔΙΚΑΣΙΑΣ ΥΠΟΒΟΛΗΣ» (Εικόνα 2) μεταφέρεστε στο Βήμα 1 Έναρξη Διαδικασίας (Εικόνα 3). Στο βήμα αυτό καλείστε να συμπληρώσετε **υποχρεωτικά** τον Αριθμό Ταυτότητας ή Διαβατηρίου, το Email σας και τον Κωδικό Captcha **όπως ακριβώς** εμφανίζεται στην εικόνα κάτω από το Email.

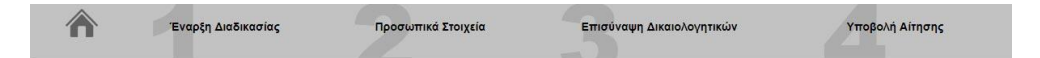

Το Τμήμα Τεχνών Ήχου και Εικόνας της Σχολής Μουσικής και Οπτικοακουστικών Τεχνών του Ιονίου Πανεπιστημίου καλεί τους ενδιαφερόμενους να υποβάλουν αίτηση συμμετοχής στο Ειδικό Πρόγραμμα Σπουδών (ΕΠΣ) για την Πιστοποίηση της Παιδαγωγικής και Διδακτικής Επάρκειας αποφοίτων Τμημάτων καλλιτεχνικού προσανατολισμού, βάσει των διατάξεων του Ν. 4547/2018 (ΦΕΚ 102/12.06.2018, τ. Α') και της απόφασης της 18ης/05.07.2018 Συνεδρίασης της Πανεπιστημιακής Συγκλήτου του Ιονίου Πανεπιστημίου, για το ακαδημαϊκό έτος 2018-2019.

Το Ειδικό Πρόγραμμα Σπουδών Πιστοποίησης Παιδαγωγικής και Διδακτικής Επάρκειας του Τμήματος Τεχνών Ήχου και Εικόνας (ΠΠΕΤΤΗΧΕ) στοχεύει στη βαθιά και συνεκτική κατανόηση των θεωριών και των εκπαιδευτικών πρακτικών. Η παιδαγωγική κατάρτιση, δηλαδή η απόκτηση παιδαγωγικών γνώσεων και διδακτικών δεξιοτήτων, απαιτείται προκειμένου οι απόφοιτοι του Τμήματος Τεχνών Ήχου και Εικόνας, αλλά και οι απόφοιτοι άλλων Τμημάτων Α.Ε.Ι. καλλιτεχνικού προσανατολισμού να είναι αποτελεσματικοί σε ζητήματα οργάνωσης, μεθόδευσης, κατεύθυνσης επιλογών και άσκησης του διδακτικού έργου τους.

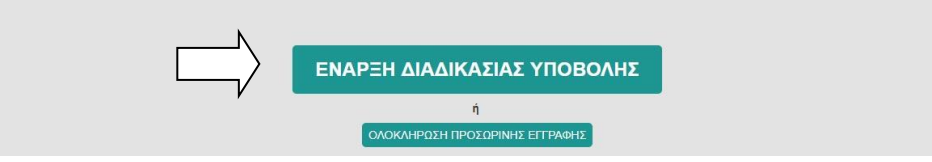

## Εικόνα 2

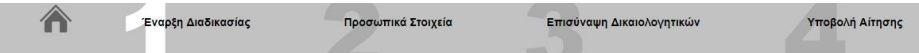

#### 1. Έναρξη Διαδικασίας

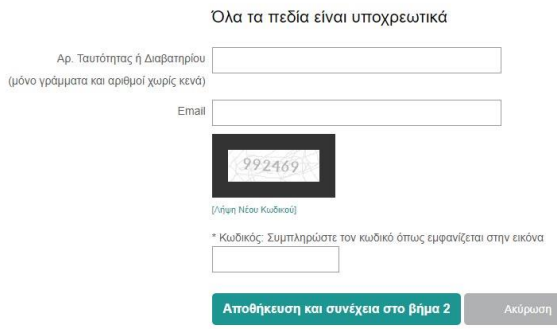

Εικόνα 3

Αφού βεβαιωθείτε ότι συμπληρώσατε όλα τα πεδία και τα στοιχεία είναι τα σωστά (Εικόνα 4), πατώντας Αποθήκευση και συνέχεια στο βήμα 2 θα μεταφερθείτε στο Βήμα 2 Προσωπικά Στοιχεία. Πατώντας Ακύρωση τα δεδομένα που έχετε εισάγει στα πεδία θα «καθαριστούν» και θα πρέπει να τα εισάγετε ξανά. Αν έχετε ξεχάσει κάποιο πεδίο, το σύστημα δεν θα σας αφήσει να προχωρήσετε την διαδικασία εμφανίζοντάς σας το μήνυμα που φαίνεται στην Εικόνα 5.

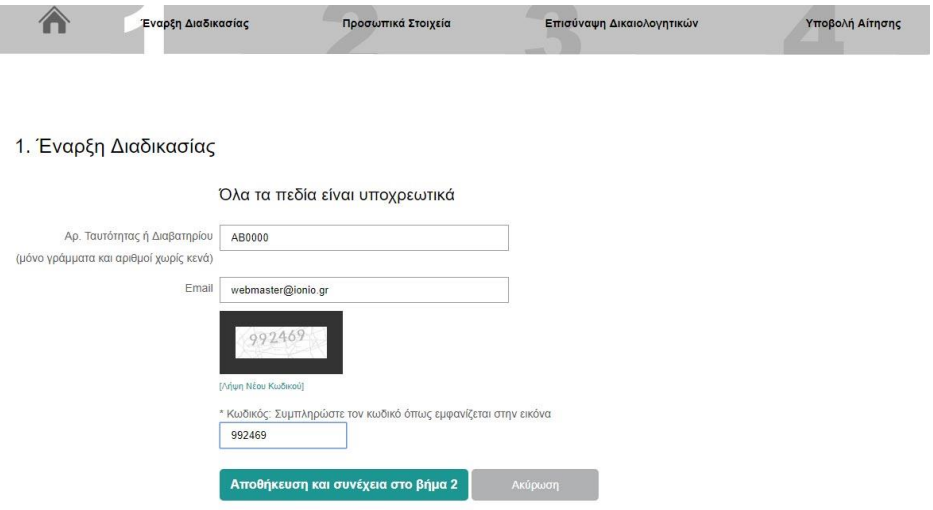

Εικόνα 4

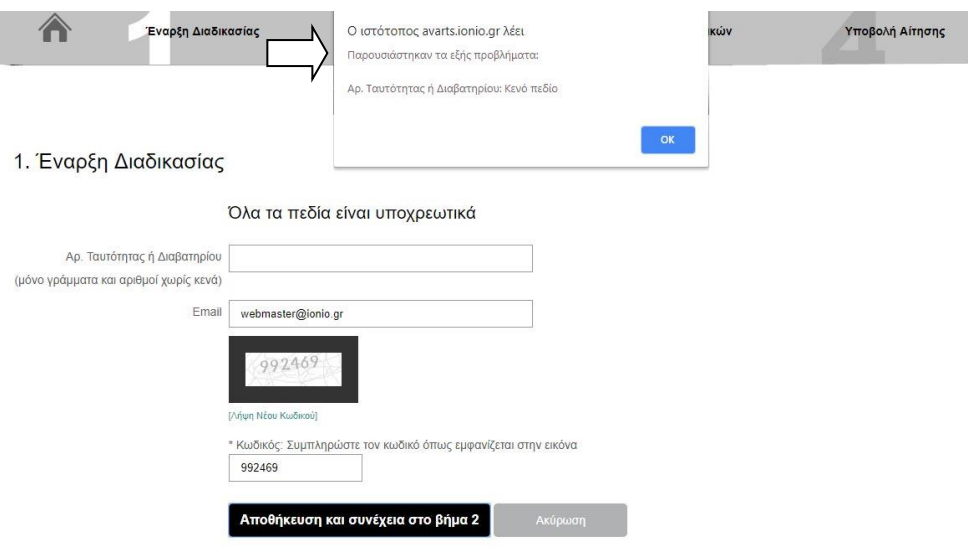

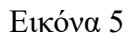

Την ίδια ακριβώς στιγμή θα λάβετε ένα e-mail στην ηλεκτρονική διεύθυνση που δηλώσατε με θέμα: AVARTS ARTEDU - Enroll Temporary Registration (Εικόνα 6). Το e-mail αυτό περιλαμβάνει το Αναγνωριστικό Εγγραφής που θα σας χρειαστεί αν δεν ολοκληρώσετε οριστικά την υποβολή σας στην πρώτη σας επίσκεψη και σχετικές οδηγίες.

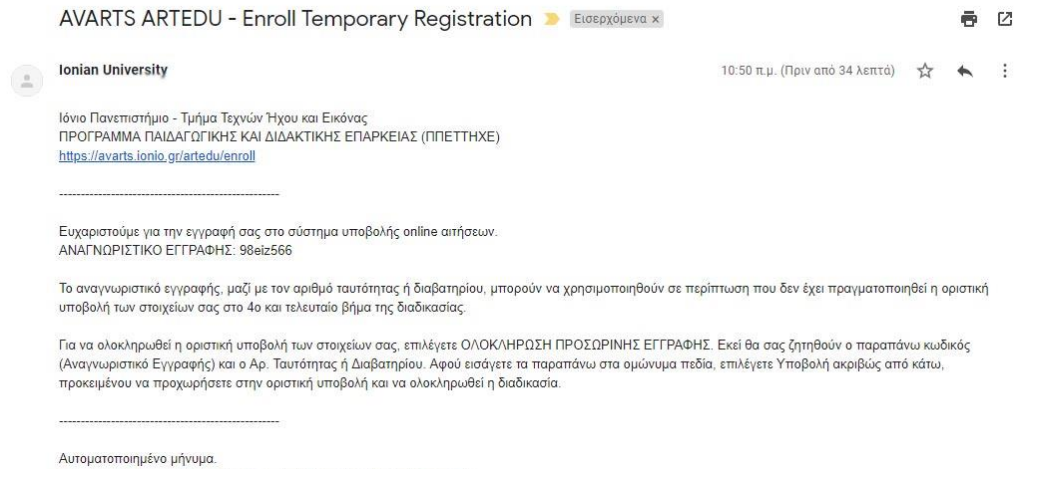

Εικόνα 6

## **2. Προσωπικά Στοιχεία**

*\*Από τα στοιχεία που δηλώνετε στην ενότητα αυτή, δημιουργείται αυτόματα η ηλεκτρονική σας αίτηση.\**

Αφού ολοκληρώσετε το Βήμα 1, συνεχίζετε με το Βήμα 2 βλέποντας την παρακάτω οθόνη (Εικόνα 7) όπου πρέπει να εισάγετε υποχρεωτικά όλα τα προσωπικά στοιχεία που απαιτούνται.

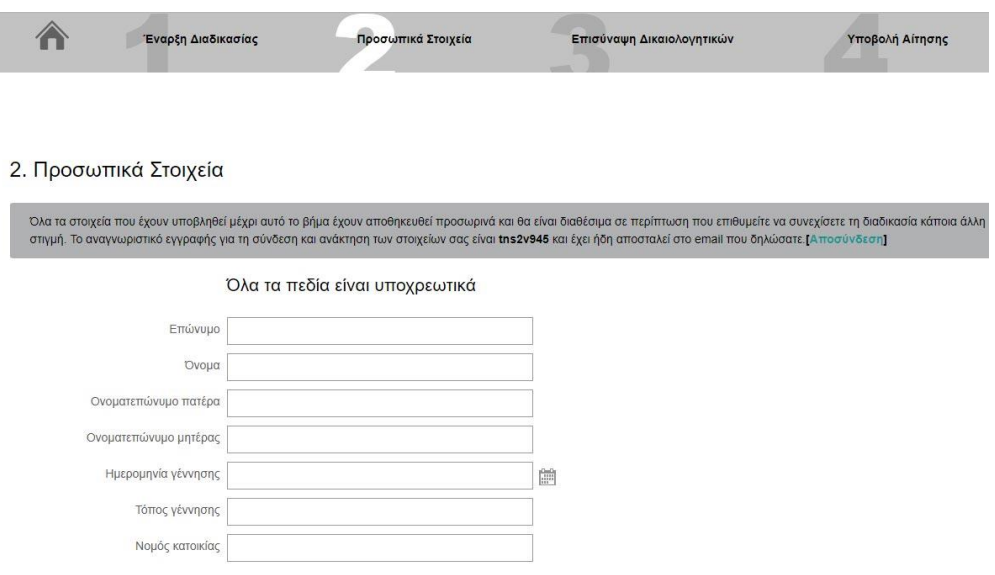

Ï

Εικόνα 7

Το σύστημα θα έχει ήδη συμπληρώσει το e-mail σας με βάση αυτό που δηλώσατε στο Βήμα 1, αλλά σας δίνεται η δυνατότητα να το αλλάξετε. Όσον αφορά στην ημερομηνία γέννησης, επιλέγοντας το ημερολόγιο δίπλα από το συγκεκριμένο πεδίο, μπορείτε να την επιλέξετε (Εικόνα 8).

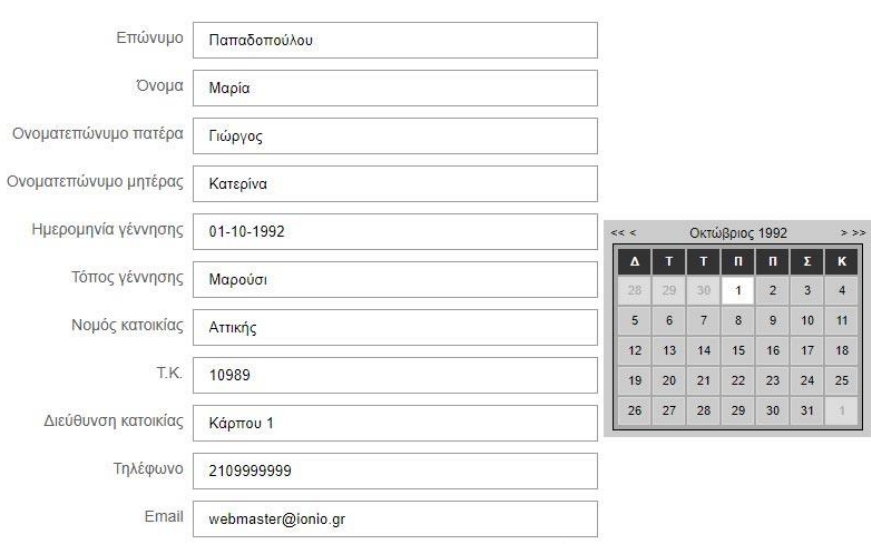

### Όλα τα πεδία είναι υποχρεωτικά

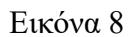

Τέλος, όσον αφορά στην υπηκοότητα, αν επιλέξετε Ελληνική τότε θα σας εμφανιστούν δύο νέα πεδία, ένα υποχρεωτικό πεδίο για να εισάγετε τον Αριθμό Φορολογικού Μητρώου (Α.Φ.Μ.) σας και ένα προσυμπληρωμένο και μη επεξεργάσιμο πεδίο με τον Αρ. Ταυτότητας ή Διαβατηρίου που δηλώσατε στο Βήμα 1 (Εικόνα 9).

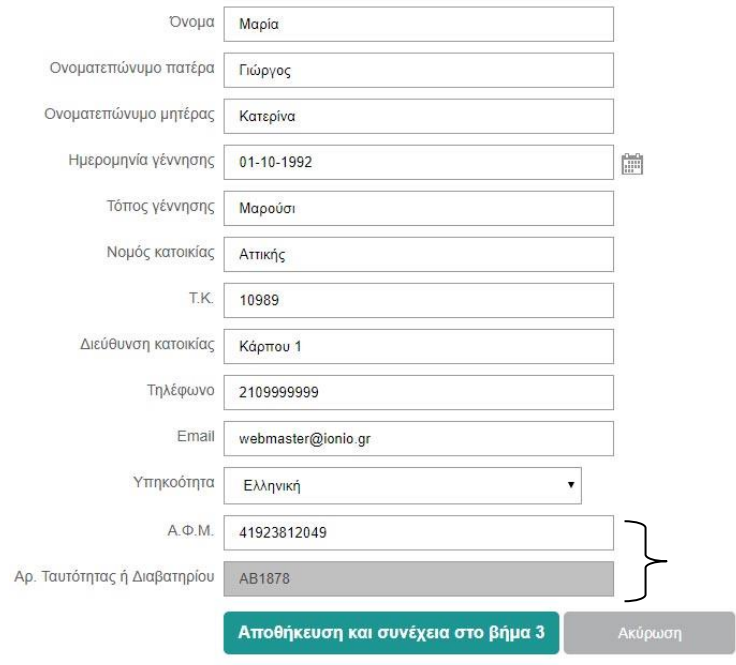

Εικόνα 9

Αν επιλέξετε υπηκοότητα Αλλοδαπός τότε απλώς θα σας εμφανιστεί το προσυμπληρωμένο και μη επεξεργάσιμο πεδίο με τον Αρ. Ταυτότητας ή Διαβατηρίου που δηλώσατε στο Βήμα 1 (Εικόνα 10).

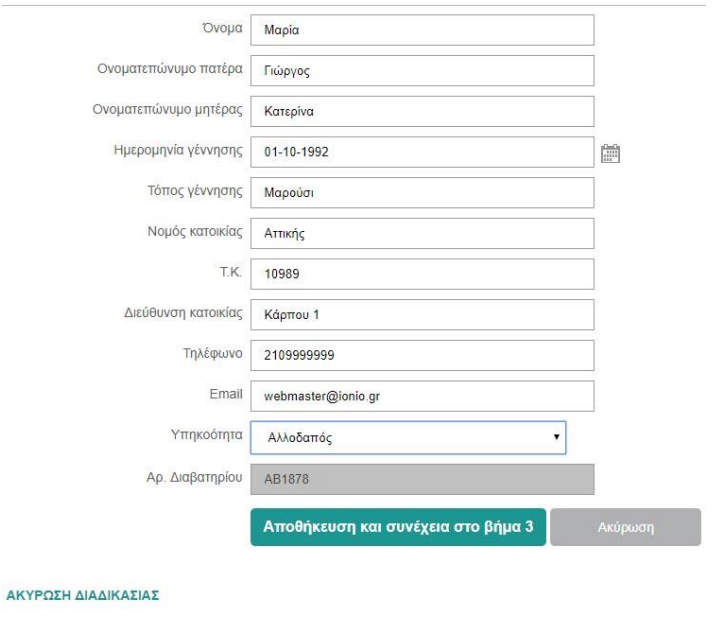

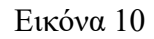

Έχοντας συμπληρώσει όλα τα πεδία με τα προσωπικά σας στοιχεία και πατώντας Αποθήκευση και συνέχεια στο βήμα 3, οι επιλογές σας αποθηκεύονται και προχωράτε στο Βήμα 3.

## **3. Επισύναψη Δικαιολογητικών**

Στο Βήμα 3 καλείστε να επισυνάψετε τα απαραίτητα δικαιολογητικά για την υποβολή σας. Πατώντας Επιλογή αρχείου θα ανοίξει μία νέα οθόνη όπου θα βλέπετε τα αρχεία του υπολογιστή σας και θα μπορείτε να επιλέξετε το αρχείο που επιθυμείτε (Εικόνα 11). Κάθε φορά που επιλέγετε ένα αρχείο αυτό μεταφέρεται απευθείας στο server.

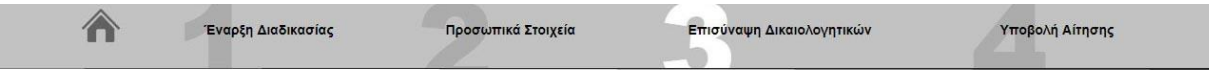

#### 3. Επισύναψη Δικαιολογητικών

Όλα τα στοιχεία που έχουν υποβληθεί μέχρι αυτό το βήμα έχουν αποθηκευθεί προσωρινά και θα είναι διαθέσιμα σε περίπτωση που επιθυμείτε να συνεχίσετε τη διαδικασία κάποια άλλη στιγμή. Το αναγνωριστικό εγγραφής για τη σύνδεση και ανάκτηση των στοιχείων σας είναι tns2v945 και έχει ήδη αποσταλεί στο email που δηλώσατε [Αποσύνδεση]

Δεκτά μόνο αρχεία PDF για τα δικαιολογητικά και JPG για τη φωτογραφία. Μέγιστο μέγεθος κάθε αρχείου 6MB

Τα πεδία που σημειώνονται με \* είναι υποχρεωτικά

\* Φωτοτυπία Αστυνομικής Ταυτότητας

Επιλογή αρχείου Δεν επιλέχθηκ... ανένα αρχείο

\* Βιογραφικό Σημείωμα:

Επιλογή αρχείου Δεν επιλέχθηκ... ανένα αρχείο.

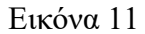

Δεκτά μόνο αρχεία PDF για τα δικαιολογητικά και JPG για τη φωτογραφία. Μέγιστο μέγεθος κάθε αρχείου 6MB.

Σε περίπτωση που το αρχείο των δικαιολογητικών δεν υπακούει στους κανόνες – μόνο .pdf αρχεία και μόνο .jpg για την φωτογραφία έως 6MB το καθένα) – θα σας εμφανίσει ένα μήνυμα λάθους (Εικόνα 12).

Αυτό το αρχείο πρέπει να διορθωθεί και να προστεθεί εκ νέου.

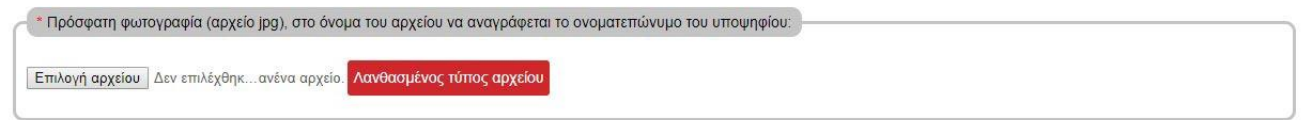

## Εικόνα 12

Όταν το αρχείο ανέβει με επιτυχία και δεν εμφανισθεί μήνυμα λάθους, μπορείτε να συνεχίσετε κανονικά τη διαδικασία. Όπως φαίνεται και στην παρακάτω εικόνα (Εικόνα 13) όταν το αρχείο σας ανέβει με επιτυχία, έχετε τη δυνατότητα να το διαγράψετε επιλέγοντας Διαγραφή (Εικόνα 14).

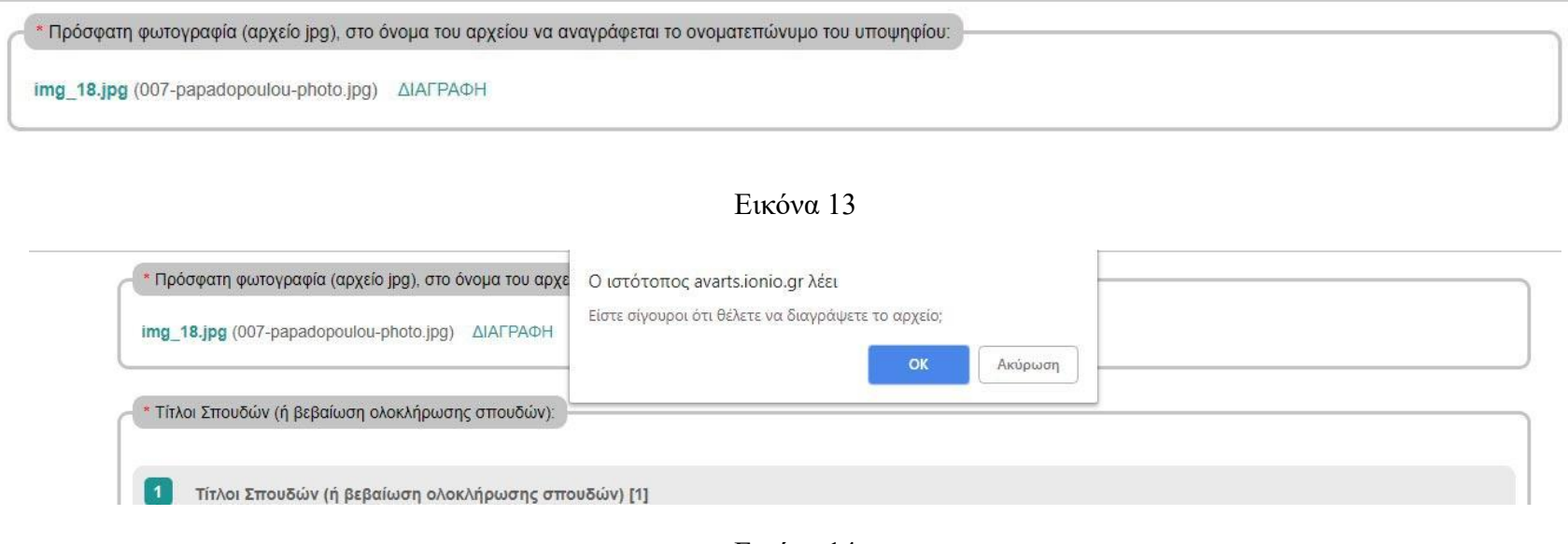

Εικόνα 14

Αφού διαγράψετε το αρχείο, θα πρέπει να ανεβάσετε ένα καινούριο πριν συνεχίσετε στο βήμα 4.

## Απαραίτητα δικαιολογητικά:

- φωτοτυπία της αστυνομικής ταυτότητας
- μία πρόσφατη φωτογραφία (αρχείο jpg), **στο όνομά του αρχείου να αναγράφεται το ονοματεπώνυμο του υποψηφίου**
- αντίγραφο προπτυχιακού τίτλου σπουδών, συνοδευόμενο από επικυρωμένο αντίγραφο αναλυτικής βαθμολογίας όλων των ετών σπουδών. **Τελειόφοιτοι υποψήφιοι θα πρέπει να υποβάλλουν με την κατάθεση της υποψηφιότητας και βεβαίωση ολοκλήρωσης των σπουδών τους μέχρι την ημερομηνία έναρξης του Προγράμματος**. Για τίτλους που έχουν απονεμηθεί από Πανεπιστήμια του εξωτερικού απαιτείται βεβαίωση αναγνώρισης ισοτιμίας από το Δ.Ο.Α.Τ.Α.Π.
- αντίγραφα **τυχόν** μεταπτυχιακών τίτλων σπουδών. Για τίτλους που έχουν απονεμηθεί από Πανεπιστήμια του εξωτερικού απαιτείται βεβαίωση αναγνώρισης ισοτιμίας από το Δ.Ο.Α.Τ.Α.Π.
- αναλυτικό βιογραφικό σημείωμα
- αυτοπεριγραφική έκθεση στην οποία να αναφέρονται οι λόγοι παρακολούθησης του Προγράμματος,

Επίσης μπορείτε να προσθέσετε λοιπά στοιχεία που να τεκμηριώνουν την υποψηφιότητα όπως, φάκελος καλλιτεχνικών έργων, επιστημονικές δημοσιεύσεις και ανακοινώσεις σε συνέδρια, κ.ο.κ.

Όσον αφορά στους τίτλους σπουδών, τα επικυρωμένα αντίγραφα βαθμολογίας και τις αντίστοιχες αναγνωρίσεις ΔΟΑΤΑΠ μπορείτε να προσθέσετε πάνω από ένα. Με το που θα προστεθεί το κάθε αρχείο θα δημιουργηθεί ένα νέο πεδίο για την προσθήκη επόμενου αν υπάρχει και ούτω καθεξής.

### **Προσωπικό καλλιτεχνικό ή/και επιστημονικό portfolio**

Στην ενότητα προσωπικό portfolio (Εικόνα 15) συμπληρώνετε στοιχεία που να τεκμηριώνουν την υποψηφιότητα, όπως, φάκελος καλλιτεχνικών έργων, επιστημονικές δημοσιεύσεις και ανακοινώσεις σε συνέδρια, κ.ο.κ. Στο πεδίο Σύνδεσμος εισάγετε μία διεύθυνση (url) σε κάποια υπηρεσία cloud (π.χ. google drive, dropbox) στην οποία υπάρχουν τα αρχεία σας, τα οποία θα πρέπει να είναι προσβάσιμα έως το τέλος της διαδικασίας αξιολόγησης. Στο πεδίο Συνοπτική Περιγραφή εισάγετε μία σύντομη περιγραφή των περιεχομένων του portfolio σας και τέλος εισάγετε τον κωδικό πρόσβασης (εάν απαιτείται).

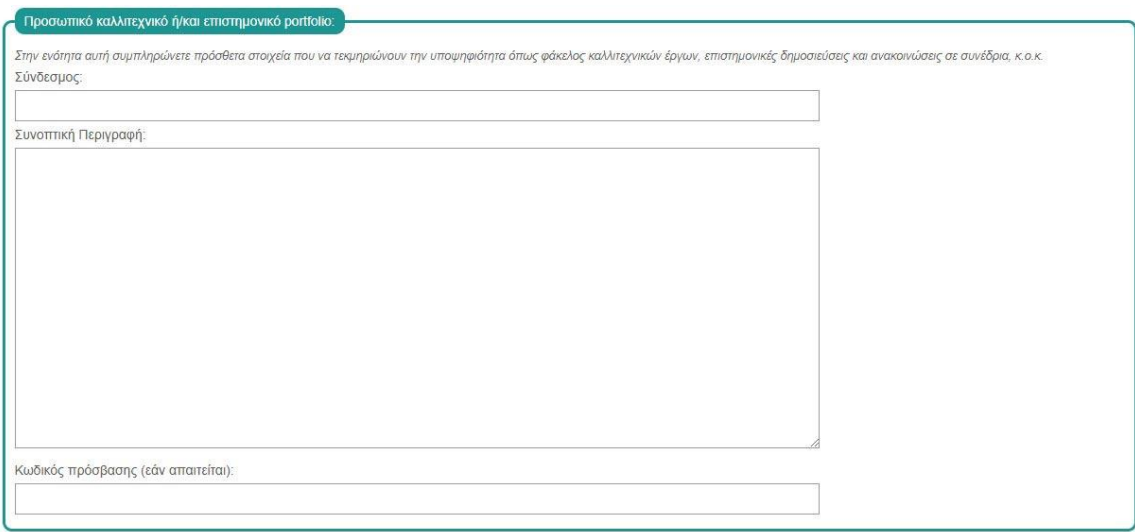

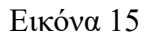

Αφού έχετε προσθέσει τα απαραίτητα δικαιολογητικά, πατώντας Αποθήκευση και συνέχεια στο βήμα 4, οδηγείστε στο Βήμα 4 Υποβολή Αίτησης.

## **4. Υποβολή Αίτησης**

Στο Βήμα 4 σάς εμφανίζονται συνολικά όσα στοιχεία έχετε υποβάλλει στα προηγούμενα βήματα, αναγνωριστικό εγγραφής, προσωπικά στοιχεία και δικαιολογητικά (Εικόνα 16). Αυτά τα στοιχεία είναι πλέον αποθηκευμένα. Σε αυτό το βήμα υπάρχουν σύνδεσμοι για να ελέγξετε τα αρχεία που έχετε ανεβάσει. Σε περίπτωση που θέλετε να κάνετε αλλαγές στα συνημμένα αρχεία, μπορείτε να επιστρέψετε στο Βήμα 3 Επισύναψη Δικαιολογητικών. Σε περίπτωση που θέλετε να κάνετε αλλαγές στα προσωπικά σας στοιχεία, μπορείτε να επιστρέψετε στο Βήμα 2 Προσωπικά Στοιχεία (Εικόνα 17).

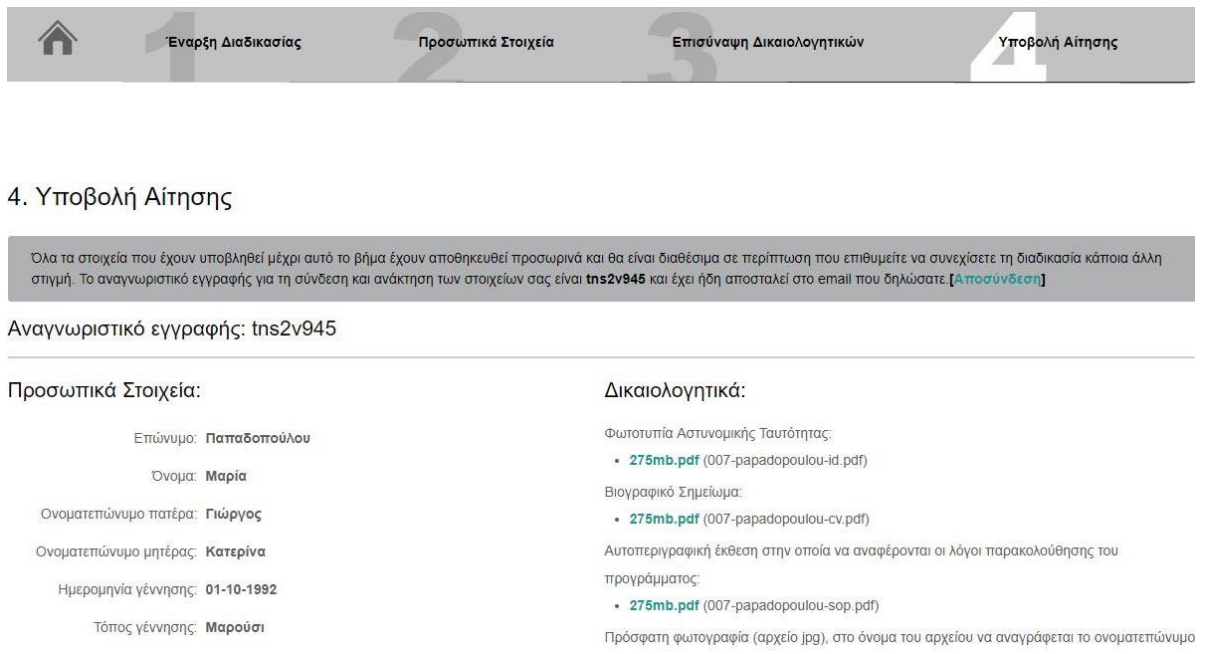

### Εικόνα 16

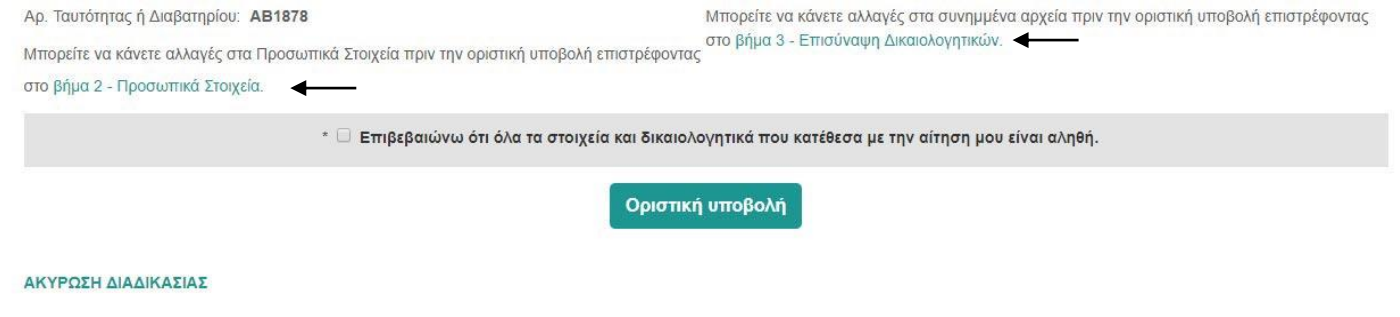

Εικόνα 17

Κατόπιν και αφού είστε βέβαιοι για την αλήθεια και την ορθότητα των στοιχείων και των εγγράφων που έχετε καταθέσει, επιλέγετε στο κάτω μέρος *Επιβεβαιώνω ότι όλα τα στοιχεία και δικαιολογητικά που κατέθεσα με την αίτηση μου είναι αληθή* και έπειτα Οριστική υποβολή (Εικόνα 18).

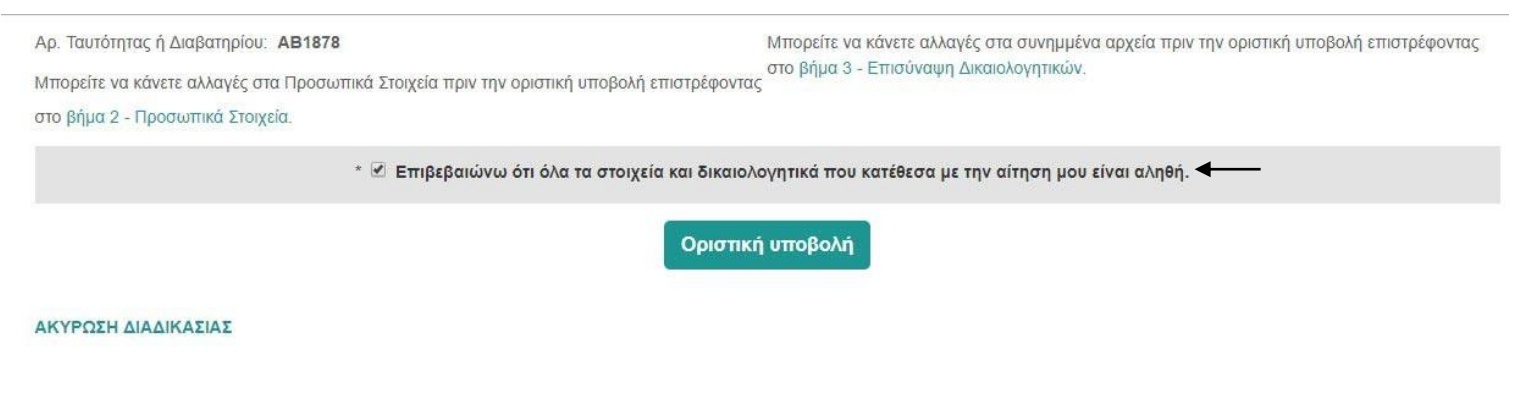

Εικόνα 18

### **ΟΡΙΣΤΙΚΗ ΥΠΟΒΟΛΗ**

Επιλέγοντας το Όλα τα στοιχεία και δικαιολογητικά που κατέθεσα με την αίτηση μου είναι αληθή και Οριστική Υποβολή θα σας εμφανιστεί το παρακάτω μήνυμα σε πράσινο πλαίσιο (Εικόνα 19): Η υποβολή της αίτησής σας ολοκληρώθηκε με επιτυχία. Ευχαριστούμε. Επίσης θα λάβετε email, στο mail που έχετε δηλώσει, που αφορά στην επιτυχή υποβολή της αίτησής σας (θέμα: AVARTS ARTEDU - Enroll Completed Registration). Σε αυτό το σημείο έχετε ολοκληρώσει οριστικά και επιτυχώς την διαδικασία υποβολής της αίτησής σας και τα στοιχεία σας δεν δύνανται να αλλάξουν.

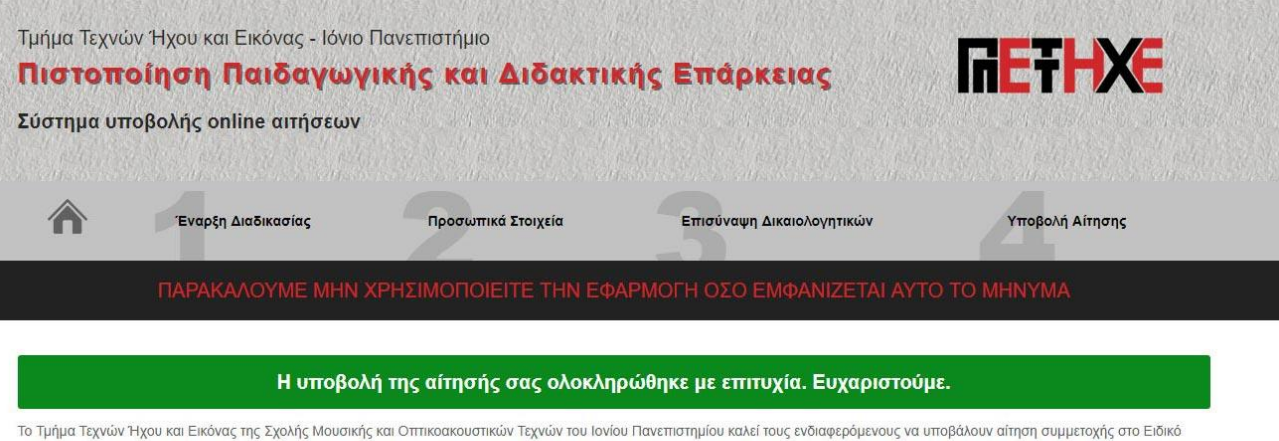

Πρόγραμμα Σπουδών (ΕΠΣ) για την Πιστοποίηση της Παιδαγωγικής και Διδακτικής Επάρκειας αποφοίτων Τμημάτων καλλιτεχνικού προσανατολισμού, βάσει των διατάξεων του Ν. 4547/2018 (ΦΕΚ 102/12.06.2018, τ. Α') και της απόφασης της 18ης/05.07.2018 Συνεδρίασης της Πανεπιστημιακής Συγκλήτου του Ιονίου Πανεπιστημίου, για το ακαδημαϊκό έτος 2018-2019.

Το Ειδικό Πρόγραμμα Σπουδών Πιστοποίησης Παιδαγωγικής και Διδακτικής Επάρκειας του Τμήματος Τεχνών Ήχου και Εικόνας (ΠΠΕΤΤΗΧΕ) στοχεύει στη βαθιά και συνεκτική κατανόηση των θεωριών και των εκπαιδευτικών πρακτικών. Η παιδαγωγική κατάρτιση, δηλαδή η απόκτηση παιδαγωγικών γνώσεων και διδακτικών δεξιοτήτων, απαιτείται προκειμένου οι απόφοιτοι του Τμήματος Τεχνών Ήχου και Εικόνας, αλλά και οι απόφοποι άλλων Τμημάτων Α.Ε.Ι. καλλιτεχνικού προσανατολισμού να είναι αποτελεσματικοί σε ζητήματα οργάνωσης, μεθόδευσης, κατεύθυνσης επιλογών και άσκησης του διδακτικού έργου τους.

### Εικόνα 19

**ΠΡΟΣΟΧΗ:** Εάν δεν επιλέξετε Οριστική Υποβολή, τα στοιχεία και τα δικαιολογητικά που υποβάλατε αποθηκεύονται και μπορείτε να επιστρέψετε με το Αναγνωριστικό Εγγραφής που λάβατε στο e-mail σας και τον Αρ. Ταυτότητας ή Διαβατηρίου σας για αλλαγές. Η διαδικασία δεν έχει οριστικά ολοκληρωθεί.

## **ΟΛΟΚΛΗΡΩΣΗ ΠΡΟΣΩΡΙΝΗΣ ΕΓΓΡΑΦΗΣ**

Για την Ολοκλήρωση Προσωρινής Εγγραφής, αφού επισκεφθείτε τον ιστοχώρο [https://avarts.ionio.gr/artedu/enroll/,](https://avarts.ionio.gr/artedu/enroll/) επιλέγετε Ολοκλήρωση Προσωρινής Εγγραφής και αφού συμπληρώσετε το Αναγνωριστικό Εγγραφής ΚΑΙ τον Αρ. Ταυτότητας ή Διαβατηρίου, πατάτε Υποβολή (Εικόνα 20) και μεταφέρεστε στο Βήμα 2. Σε αυτό το σημείο μπορείτε να προβείτε σε αλλαγές και να προχωρήσετε σε Οριστική Υποβολή.

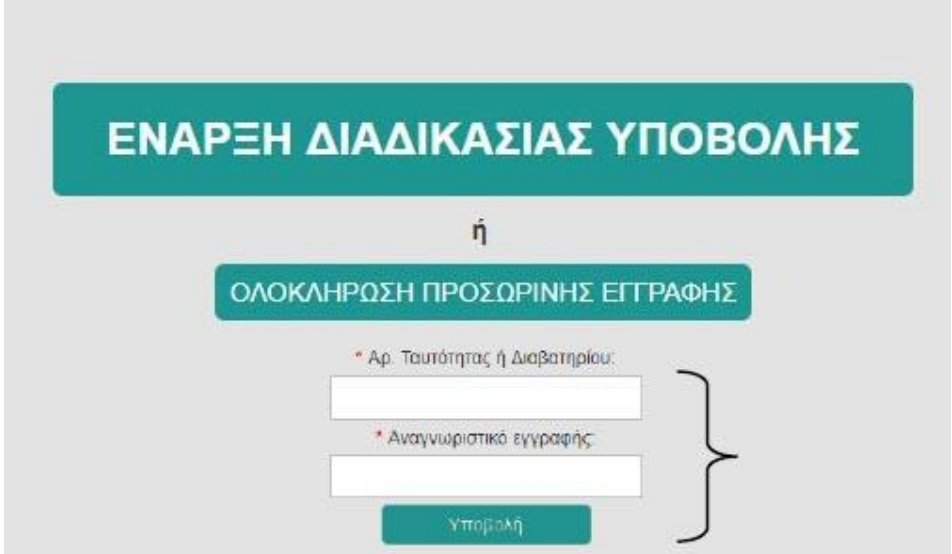

Εικόνα 20